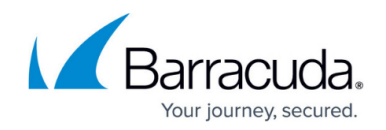

# **How to Configure AD FS Authentication**

#### <https://campus.barracuda.com/doc/79464176/>

The Active Directory Federation Service (AD FS) is a service provided by Microsoft that enables users to authenticate across multiple organizations. The credentials are not forwarded to the service provider. Rather, when users contact a service provider, they are forwarded to the AD FS that will provide a token. This token will then be used to verify with the identity provider that the user authenticated successfully. Using the token ensures that the service provider never has access to the actual user credentials. AD FS uses the Security Assertion Markup Language (SAML) for exchanging authentication and authorization information. AD FS is currently provided for HTTPs only.

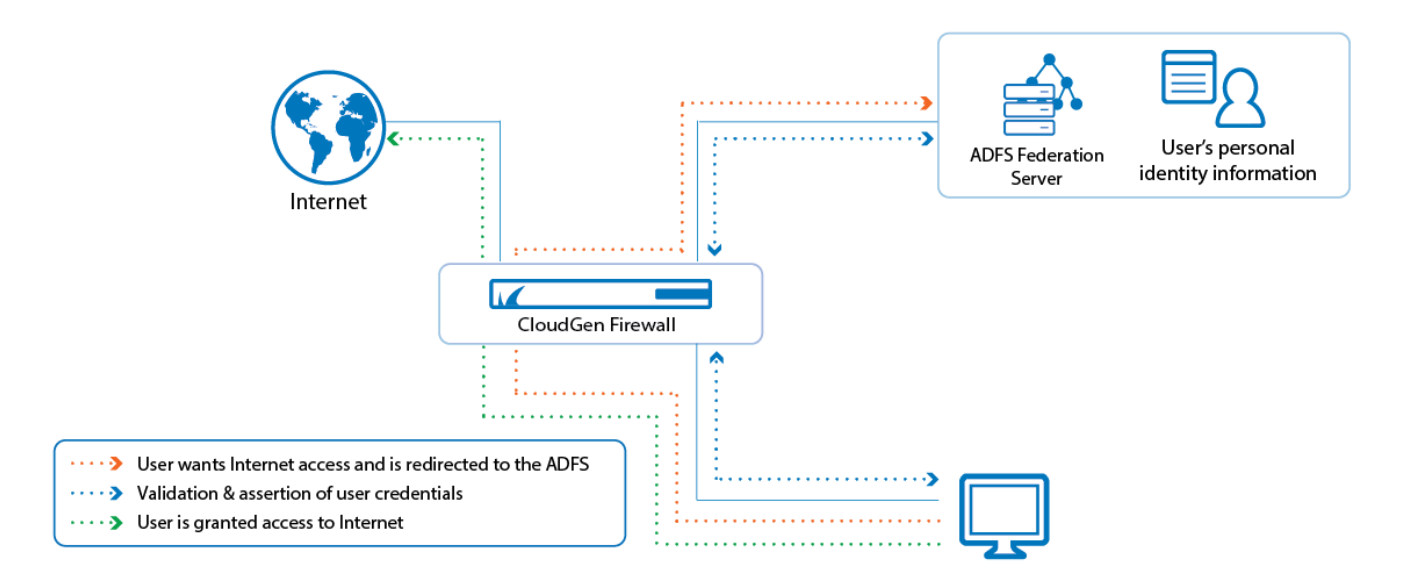

AD FS enables transparent single sign-on (i.e., sign in to applications if the user is already signed in on the firewall, and vice versa). This requires a firewall rule to forward the traffic to fwauthd. AD FS authentication supports both offline authentication and inline authentication.

### **Step 1. Enable AD FS Authentication on the Firewall**

If you are making changes to this main Step 1., you must also execute Step 4. further below.

- 1. Go to **CONFIGURATION > Configuration Tree > Assigned Services > Firewall > Firewall Forwarding Settings**.
- 2. In the left menu, click **Authentication**.
- 3. In the **Authentication Server Configuration** section, import the **Private Key** and the **Certificate**.
- 4. In the **Metadirectory Authentication** section, set the following values:
	- **Authentication Scheme** Select **SAML/ADFS** from the list.
	- **Listen IP** Enter the listening address of the CloudGen Firewall's authentication daemon.

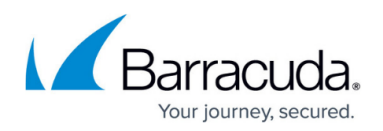

- **Request Timeout** Set the value for the timeout for requests.
- **User ACL Policy**
	- Set the value to **deny-explicit** if you want only domain users listed in User ACL to be blocked.
	- Set the value to **allow-explicit** if you want only domain users listed in User ACL to be allowed.
- **User ACL** Click **+** to add or **x** to remove users to or from the ACL list.
- **URL Filter Overrid Users** Click **Set/Edit** to configure user-specific credentials.

### **Step 2. Configure General AD FS Settings for SAML, Identity Provider, and Certificates**

- 1. Go to **CONFIGURATION > Configuration Tree > Infrastructure Service > SAML/ADFS Authentication**.
- 2. Set **Activate Scheme** to **yes**.
- 3. For **Method**, select **SAML**.
- 4. In the section **SAML Configuration**, enter the IP address for **Service Provider Entity ID.**
- 5. In the section **Identity Provider**, click **Ex/Import** to import the identity provider's metadata. The metadata in the imported XML file contains important information about the identity provider and the person's identity and is commonly generated by AD FS.
- 6. In the section **Certificates**, configure:
	- **Service Provider Private Key for Encryption**
		- **New Key** Click to create a new key.
		- **Ex/Import** Click to ex/import a key for encryption.
	- **Service Provider Certificate for Encryption**
		- **Show** Click to show the provider certificate.
		- **Ex/Import** Click to ex/import a certificate for encryption.
	- **Service Provider Private Key for Signing**
		- **New Key** Click to create a new private key for signing.
		- **Ex/Import** Click to ex/import a certificate for encryption.
	- **Service Provider Certificate for Signing**
		- **Show** Click to show the provider certificate for signing.
		- **Ex/Import** Click to ex/import the service provider certificate for signing.
- 7. Click **Send Changes**.
- 8. Click **Activate**.

## Barracuda CloudGen Firewall

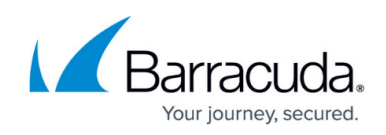

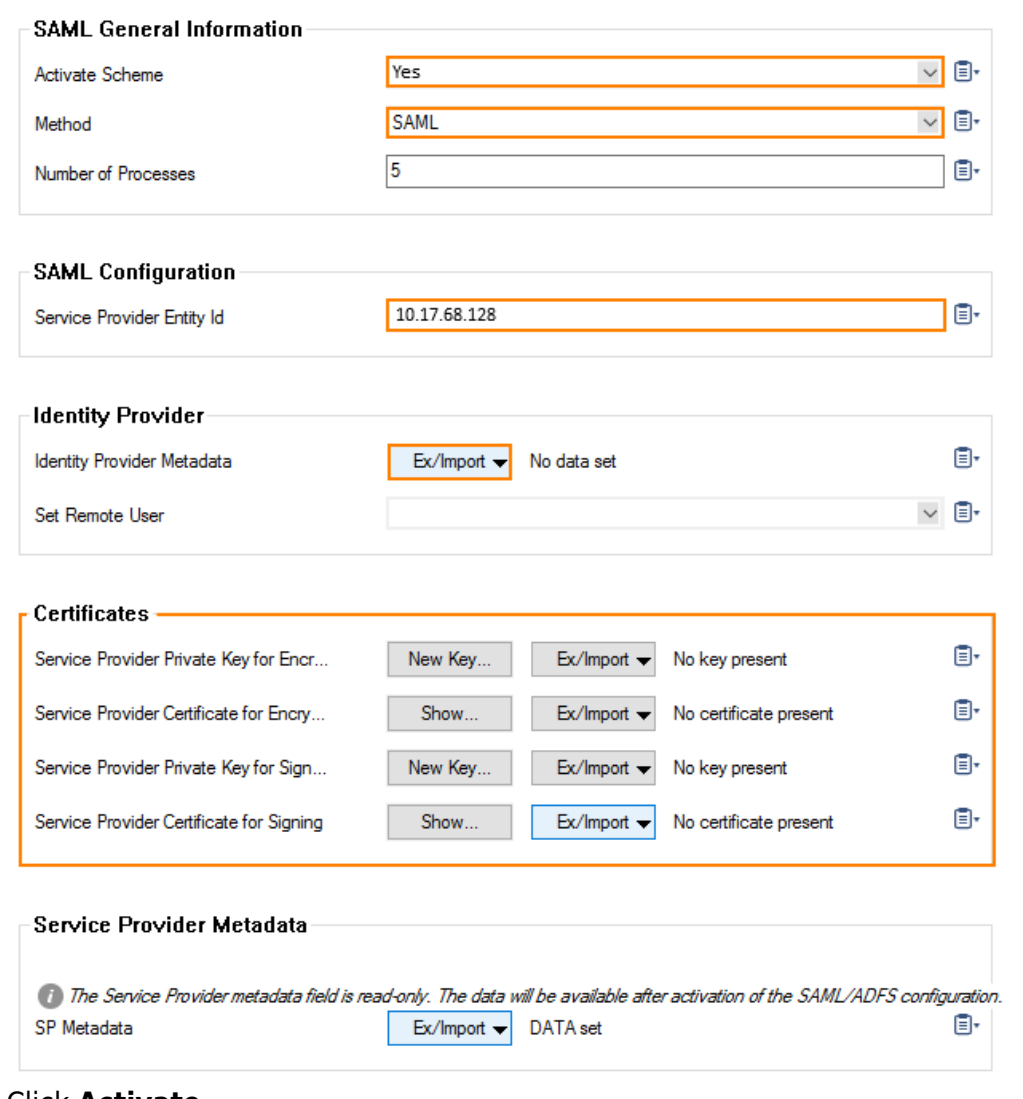

- 9. Click **Activate**.
- 10. Close the tab **Authentication Service**.

It is important to explicitly close the tab for Authentication Service because closing will trigger data processing for the following step.

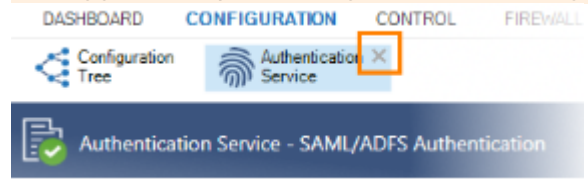

After clicking **Activate** and closing the Authentication Service tab, the user's attributes stored in the **Identity Provider Metadata** will be extracted to the list for **Set Remote User**.

### **Step 3. Configure a Specific Attribute for the Authentication of the Remote User**

1. Click the field of the list for **Set Remote User**.

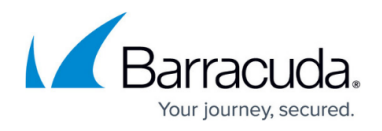

- 2. Select an attribute that optimally fits the configuration of the remote user.
- 3. Click **Send Changes**.
- 4. Click **Activate**.

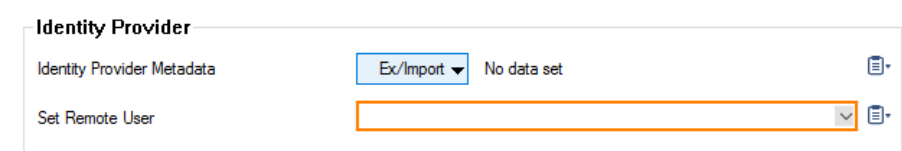

5. Close the tab **Authentication Service**.

It is important to explicitly close the tab for Authentication Service because closing will trigger data processing for the following step.

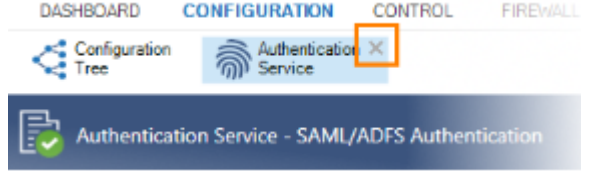

**Step 4. Export the Service Provider Metadata**

- 1. Click **Ex/Import** in the section **Service Provider Metadata** to export the metadata.
- 2. Specify a location where to store the file. Service Provider Metadata

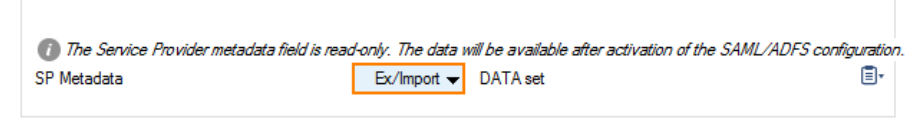

- 3. Click **Send Changes**.
- 4. Click **Activate**.
- 5. Close the tab **Authentication Service**.

### **Step 5. Create Access Rules for Authenticating with AD FS**

Create an access rule for redirecting users for authentication.

- 1. Go to **CONFIGURATION > Configuration Tree > Box > Assigned Services > Firewall > Forwarding Rules**.
- 2. Click **Lock**.
- 3. Either click the plus icon (**+**) in the top right of the ruleset, or right-click the ruleset and select **New > Rule**.
	- 目◎◆◆×∥+ね器♪
- 4. Select **App Redirect** as the action.
- 5. Enter a **N ame** for the rule. For example, fwauthredirect.
- 6. Specify the following settings that must be matched by the traffic to be handled by the access rule:

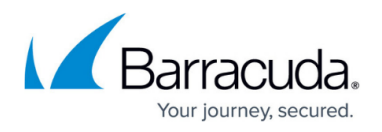

- **Source**  The source addresses of the traffic, e.g., 0.0.0.0/0.
- **Service**  Select **HTTPS** from the list.
- **Destination**  Enter the IP address of the CloudGen Firewall, e.g., 10.17.68.29.
- 7. Enter the **Redirection** IP address and optional port as the **Local Address**. For example, 127.0.0.1.
- 8. Click **OK**.
- 9. Drag and drop the access rule so that it is the first rule that matches the traffic that you want it to forward. Ensure that the rule is located above the BLOCKALL rule; rules located below the BLOCKALL rule are never executed.
- 10. Click **Send Changes** and **Activate**.

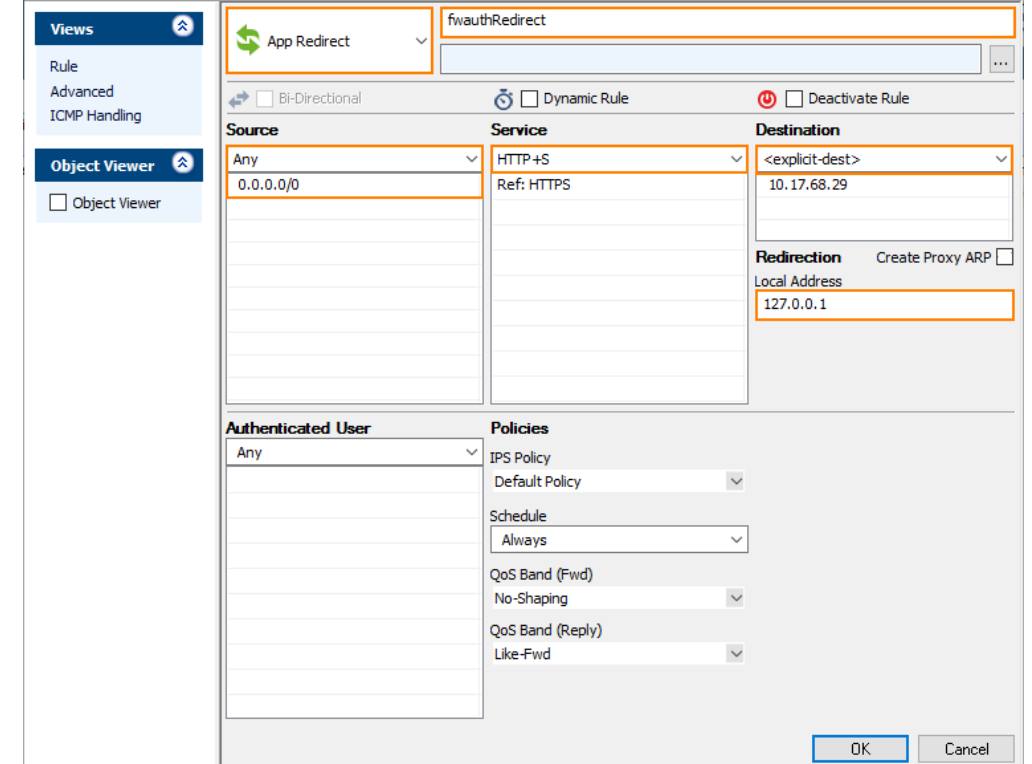

### **Step 6. Create an Access Rule for Passing Authenticated Users**

Authenticated users can be passed on when authenticated already.

- 1. Go to **CONFIGURATION > Configuration Tree > Box > Assigned Services > Firewall > Forwarding Rules**.
- 2. Click **Lock**.
- 3. Either click the plus icon (**+**) in the top right of the ruleset, or right-click the ruleset and select **New > Rule**.
	- 目◎ ◆ ◆ × ∥ + ∧ 雨 同
- 4. Select **Pass** as the action.
- 5. Enter a **N ame** for the rule. For example, AllowAuthenticatedUsers.

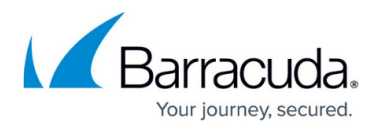

- 6. Specify the following settings that must be matched by the traffic to be handled by the access rule:
	- **Source**  The source addresses of the traffic, e.g., 0.0.0.0/0.
	- **Service**  Select **ANY** from the list.
	- **Destination**  Select **Internet**.
- 7. **Authenticated User** Select **All Authenticated Users** from the list.
- 8. **Connection Method** Select **Dynamic NAT** from the list.
- 9. Click **OK**.
- 10. Drag and drop the access rule so that it is the first rule that matches the traffic that you want it to forward. Ensure that the rule is located above the BLOCKALL rule; rules located below the BLOCKALL rule are never executed.
- 11. Click **Send Changes** and **Activate**.

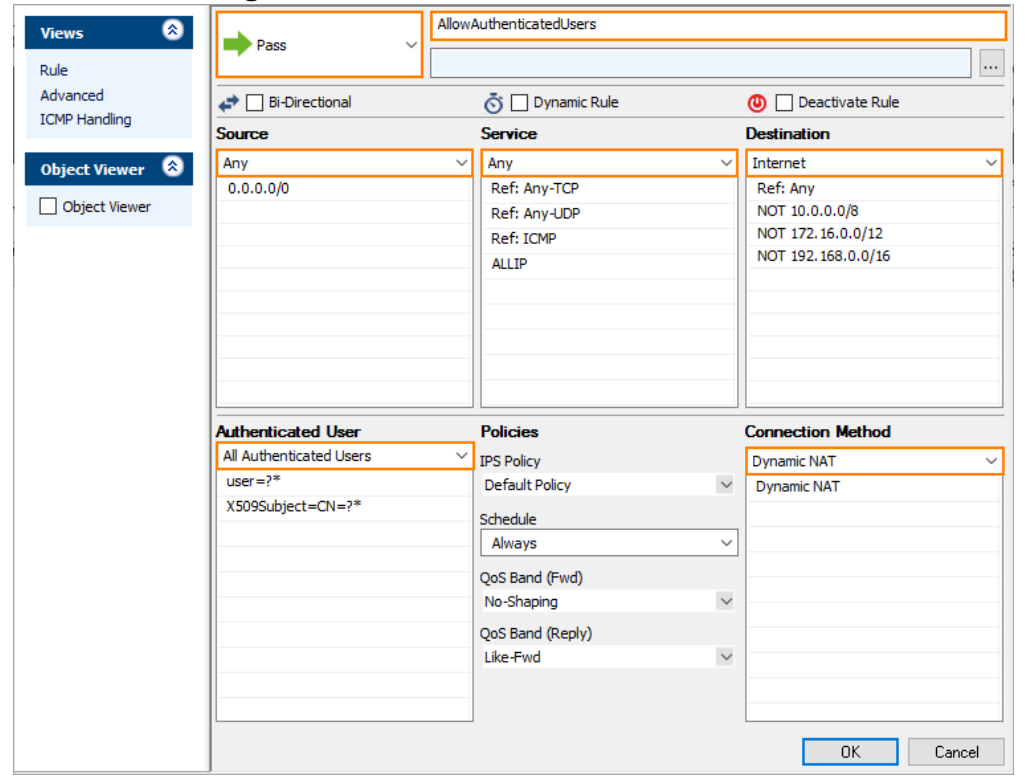

You can now authenticate against AD FS.

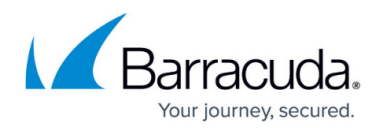

#### **Figures**

- 1. adfs\_overview01.png
- 2. configure saml adfs authentication scheme step1.png
- 3. configure saml adfs authentication scheme step2a.png
- 4. configure saml adfs authentication scheme step2.png
- 5. configure saml adfs authentication scheme step2a.png
- 6. configure saml adfs authentication scheme step3.png
- 7. FW\_Rule\_Add01.png
- 8. fwauthRedirect access rule 01.png
- 9. FW\_Rule\_Add01.png
- 10. allowAuthenticatedUsers access rule.png

© Barracuda Networks Inc., 2019 The information contained within this document is confidential and proprietary to Barracuda Networks Inc. No portion of this document may be copied, distributed, publicized or used for other than internal documentary purposes without the written consent of an official representative of Barracuda Networks Inc. All specifications are subject to change without notice. Barracuda Networks Inc. assumes no responsibility for any inaccuracies in this document. Barracuda Networks Inc. reserves the right to change, modify, transfer, or otherwise revise this publication without notice.